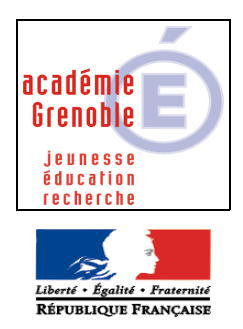

- **C** entre
	- **A** cadémique de **R** essources et de **M** aintenance **I** nformatique

Echirolles, le 08/06/2012

# *Equipements - Assistance - Maintenance*

Code fichier :Sta\_XP\_Harp2\_1checklist.doc

**Mise en forme** d'une **station Windows XP Professionnel** pour une installation **avec Harp**

**Sommaire :**

- 1. [Préliminaires](#page-1-0)
- 2. [Panneau de Configuration](#page-2-0)
- 3. [Installations](#page-5-0)
- 4. [Finalisation](#page-7-0)

## <span id="page-1-0"></span>**1. Préliminaires :**

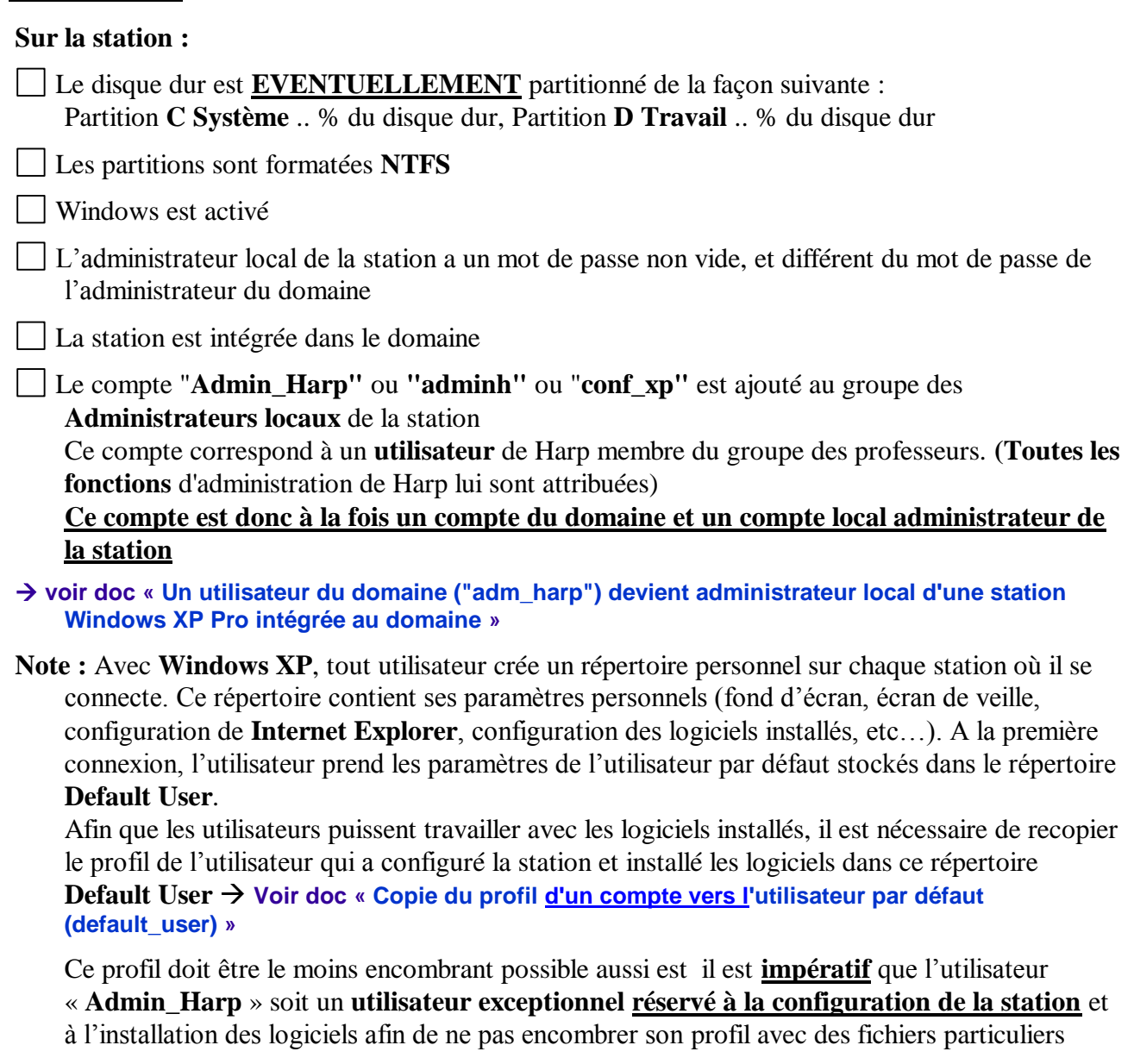

Tous les comptes locaux sont supprimés **sauf Administrateur, Admin\_harp**, et **ASPNET**

Les compte **Invité**, **SUPPORT\_388945a0**, **HelpAssistant** sont **désactivés**

#### **Dans la base Harp :**

Il existe un profil de verrouillage **XP** où toutes les clés sont avec les attributs **Géré** et **Non (généralement appelé 00\_xp ,deverrou\_xp, noprotect\_xp, etc…)**

#### <span id="page-2-0"></span>**2. Panneau de Configuration :**

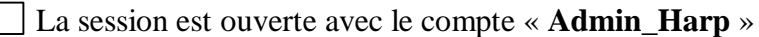

#### **A. Icône Affichage**

#### **Onglet Thème :**

Le **Thème Windows classique** est activé

#### **Onglet Bureau :**

- Aucun arrière plan n'est défini
- Les icônes **Mes documents**, **Poste de travail**, **Favoris réseau** et **Internet Explorer** sont présentes sur le **Bureau**
- L'option **Exécuter l'Assistant Nettoyage du bureau tous les 60 jours** est décochée

## **Onglet Ecran de veille :**

Un écran de veille est choisi, réglé par exemple à 20 minutes

L'option **A la reprise, protéger par mot de passe** est décochée

## **Onglet Paramètres :**

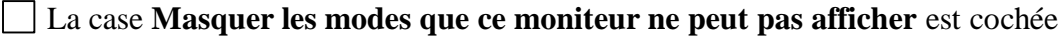

## **B. Icône Barre des tâches et menu Démarrer**

## **Onglet Barre des tâches :**

- L'option **Verrouiller la barre des tâches** est cochée
- L'option **Conserver la barre des tâches au dessus des autres fenêtres** est cochée
- L'option **Afficher la zone de lancement rapide** est décochée

#### **Onglet Menu Démarrer :**

- L'option **Menu Démarrer classique** est cochée
- L'option **Activer le glisser-déplacer** est cochée
- L'option **Afficher l'invite de fermeture de session** est cochée

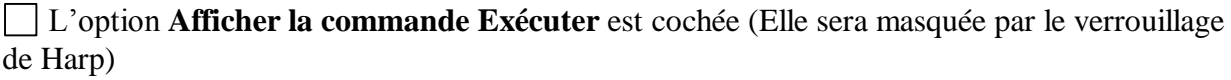

Toutes les autres options sont décochées

#### **C. Icône Connexions réseau, Connexion au réseau local :**

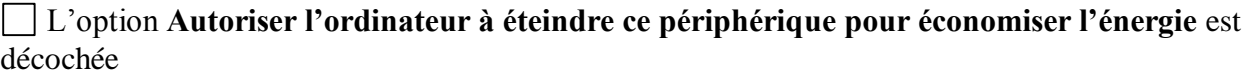

L'option **Afficher l'icône dans la zone de notification une fois connecté** est décochée

#### **Cas d'une station connectée à un serveur DHCP : méthode préconisée**

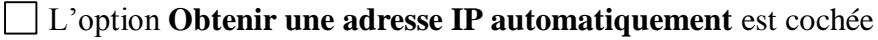

L'option **Obtenir les adresses des serveurs DNS automatiquement** est cochée

## **[Cas d'une station en adressage fixe : ancienne méthode déconseillée**

L'option **Utiliser l'adresse IP suivante** est cochée

L'**Adresse IP** est renseignée Le **Masque de sous réseau** est renseigné

L'adresse de la **Passerelle par défaut** est renseignée (adresse IP du SLIS ou du Pingoo)

L'option **Utiliser l'adresse de serveur DNS suivante** est cochée

L'adresse du **Serveur DNS préféré** est renseignée (adresse IP du serveur DNS pour des serveurs 2000 ou 2003 : contrôleur principal du domaine par défaut)**]**

## **D. Icône Date et heure**

## **Onglet Date et heure :**

La **Date** est correcte

L'**Heure** est correcte

## **Onglet Fuseau horaire :**

Le **Fuseau horaire Bruxelles, Copenhague, Madrid, Paris** est sélectionné

**Onglet Temps Internet :**

L'option **Synchroniser automatiquement avec un serveur de temps Internet** est décochée

## **E. Icône Options d'alimentation**

**Onglet Modes de gestion de l'alimentation :**

L'**Extinction du moniteur** est réglée à **Jamais**

L'**Arrêt des disques durs** est réglé à **Jamais**

La **Mise en veille** est réglée à **Jamais**

## **Onglet Avancé :**

L'option **Toujours afficher l'icône sur la Barre des tâches** est décochée

L'option **Demander un mot de passe lorsque l'ordinateur quitte la mise en veille** est décochée

**Onglet Mise en veille prolongée :**

L'option **Activer la mise en veille prolongée** est décochée

## **F. Icône Options des dossiers**

## **Onglet Général :**

L'option **Utiliser les dossiers classiques de Windows** est cochée

L'option **Ouvrir tous les dossiers dans une fenêtre unique** est cochée

L'option **Ouvrir les éléments par double-clic** est cochée

## **Onglet Affichage :**

L'option **Afficher le chemin complet dans la barre d'adresses** est cochée

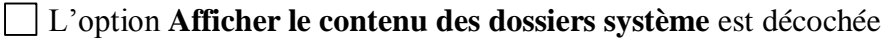

L'option **Afficher le Panneau de configuration dans le Poste de travail** est décochée

L'option **Masquer les extensions des fichiers dont le type est connu** est décochée

L'option **Masquer les fichiers protégés du système d'exploitation** est cochée

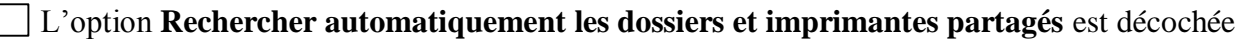

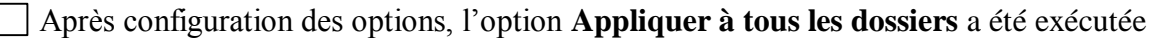

## **Onglet Fichiers hors connexion :**

L'option **Autoriser l'utilisation de fichiers hors connexion** est décochée

## **G. Icône Options Internet**

## **Onglet Général :**

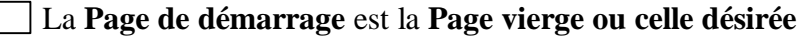

L'**historique** de navigation est **supprimé** (cocher les 6 points et décocher la conservation des données des sites web favoris)

L'option **supprimer** l'historique de navigation **en quittant** le navigateur est **cochée**

Les Fichiers Internet temporaires sont déplacés vers le répertoire suivant :

**C:\Program Files\Internet Explorer ou C:\Windows\Temp**

Pour l'**Historique des sites visités**, le nombre de **Jours pendant lesquels ces pages sont conservées** est réglé à **0**

La gestion des **modules complémentaires** a été paramétrée

Les **favoris** ont été **supprimés**

## **Onglet Sécurité :**

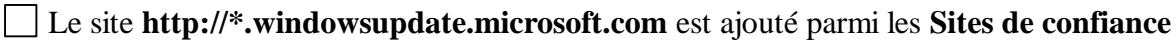

## **Onglet Confidentialité :**

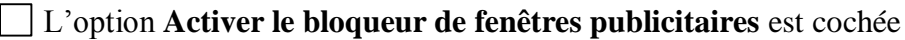

Si besoin, certains sites sont ajoutés parmi les sites autorisés à utiliser des cookies

## **Onglet Connexion :**

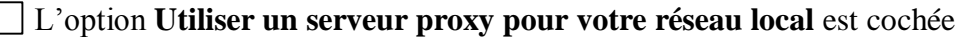

L'**Adresse IP** du serveur proxy est renseignée

Le **Port** du serveur proxy est renseigné

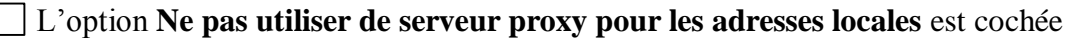

L'adresse **172.16.\*.** est ajoutée dans les **Exceptions**

(**remarque** : avec le navigateur **firefox**, l'exception à indiquer est 172.16.0.0/16)

#### **Onglet Programmes :**

L'option **m'indiquer si Internet Explorer n'est pas le navigateur par défaut** est décochée

## **Onglet Avancés :**

Dans JAVA (si java est installé) **l'option utiliser JRE ….pour <applet>** est cochée

Dans Navigation, l'option **Désactiver le débogage de scripts (Internet Explorer)** est cochée

Dans Navigation, l'option **Désactiver le débogage de scripts (autres applications)** est cochée

Dans sécurité, l'option **Vider le dossier fichiers internet temporaires lorsque le navigateur est fermé** est **coché**

## **H. Icône Options régionales et linguistiques**

## **Onglet Options régionales :**

La langue des **Standards et formats** est **Français (France)**

Le **Symbole décimal** est la **virgule**

Le **Symbole monétaire** est l'**Euro**

## **Onglet Langues :**

Les icônes de la **Prise en charge de langues supplémentaires** sont décochées

La langue **EN Anglais (Etats-Unis)** est supprimée

## **I. Icône Son et périphériques audio**

#### **Onglet Volume :**

L'option **Placer l'icône de volume dans la barre des tâches** est cochée

L'option **Casque stéréo** est choisie comme **Configuration des haut-parleurs**

#### **J. Icône Système**

#### **Onglet Matériel :**

Aucun **Périphérique** n'est en erreur

#### **Onglet Avancé :**

L'option **Désactiver le rapport d'erreur** est cochée

La variable d'environnement **TEMP** pour **l'utilisateur** a été modifié et a pour valeur **%Windir%\Temp** (ou 1 dossier créé spécifiquement pour les besoins)

La variable d'environnement **TMP** pour **l'utilisateur** a été modifié et a pour valeur **%Windir%\Temp** (ou 1 dossier créé spécifiquement pour les besoins)

#### **Onglet Utilisation à distance :**

L'option **Autoriser l'envoi d'invitations d'assistance à distance à partir de cet ordinateur** est cochée

L'option **Autoriser le contrôle à distance de cet ordinateur** est cochée

<span id="page-5-0"></span>L'option **Autoriser les utilisateurs à se connecter à distance à cet ordinateur** est cochée

## **3. Installations :**

## **A. Windows Update**

Le **Service Pack 3** est installé

Les **Mises à jour critiques** sont effectuées ainsi que les mises à jour logicielles concernant **framework.net** 

## **Après les mises à jour,**

**Si l'on a choisi d'installer IE8, on l'a utilisé au moins une fois et paramétré**

**Les paramètres système sont vérifiés**(clic droit sur poste de travail) - Onglet **Restauration du système** : L'option **Désactiver** la restauration du système est **décochée** mais **on a purgé le contenu en la désactivant puis en la réactivant (gros gain de place sur le disque)**

Les **désinstallations des correctifs** windows sont **supprimées** (fichier [I99-Supr-](ftp://ftp.ac-grenoble.fr/assistance.logicielle/I99-Supr-PackUnInstall-KBxxx.zip)[PackUnInstall-KBxxx.zip](ftp://ftp.ac-grenoble.fr/assistance.logicielle/I99-Supr-PackUnInstall-KBxxx.zip) à télécharger sur notre site) ou avec ccleaner en activant cette option

Les fichiers et dossiers contenus dans **C:\windows\SoftwareDistribution\Download** sont supprimés

## **B. Fusion de clés de registre :**

Le bat [désactivation autorun tous types de lecteurs](ftp://ftp.ac-grenoble.fr/assistance.logicielle/desactiv_autorun_tous_types.zip) est éxécuté

 $\Box$  La clé de registre pour activer le [clavier numérique](ftp://ftp.ac-grenoble.fr/assistance.logicielle/reg_sta_xp_harp.zip) au démarrage est fusionnée

□ La clé de registre pour désactiver [l'assistant de recherche](ftp://ftp.ac-grenoble.fr/assistance.logicielle/reg_sta_xp_harp.zip) est fusionnée (recherche classique)

□ La clé de registre pour définir P:\ comme [répertoire de téléchargement](ftp://ftp.ac-grenoble.fr/assistance.logicielle/reg_sta_xp_harp.zip) par défaut est fusionnée

Eventuellement, [les clés de registre permettant d'afficher un message au démarrage](ftp://ftp.ac-grenoble.fr/assistance.logicielle/LegalNoticeCaption.zip) du poste (ex : merci de lire et signer la charte informatique) ont été fusionnées

Eventuellement, les clés pour désactiver les [maj de java,](ftp://ftp.ac-grenoble.fr/assistance.logicielle/desactivation_java_update.reg) [maj media player](ftp://ftp.ac-grenoble.fr/assistance.logicielle/desactivation_maj_wmp.reg) et [le raccourci clavier](ftp://ftp.ac-grenoble.fr/assistance.logicielle/desactivation_qwerty.reg)  [pour passer en](ftp://ftp.ac-grenoble.fr/assistance.logicielle/desactivation_qwerty.reg) qwerty

#### **C. Installation et paramétrages des applications :**

La dernière version de **DirectX** est installée

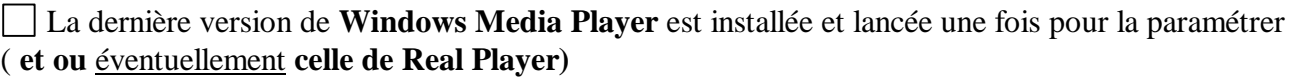

La dernière version de **Flash Player** est installée

Un **lecteur de PDF** est installé [\(PDF X-Change Viewer](http://www.pdfxchange.fr/) ou Acrobat Reader est installé et paramétré (désactivation des mises à jour automatiques)

**Firefox** est <u>éventuellement</u> installé et paramétré

L'utilitaire **QuickTime** est installé et paramétré (désactivation des mises à jour automatiques pas de présence dans la barre des tâches)

L'applet **JAVA** est installée et paramétrée (pas de mises à jour automatiques - pas de présence dans la barre des tâches)

L'utilitaire **Daemon Tools** est installé, francisé, et paramétré (choix du lecteur, emulations)

L'utilitaire **Ccleaner** est installé et paramétré (version 3.19 [téléchargeable sur notre site](ftp://ftp.ac-grenoble.fr/assistance.logicielle/ccsetup319.exe) ou voir si version plus récente sur [http://www.filehippo.com/fr/download\\_ccleaner\)](http://www.filehippo.com/fr/download_ccleaner)

L'utilitaire **[Espace Disque](ftp://ftp.ac-grenoble.fr/assistance.logicielle/Espace-disque.zip)** est installé (clic droit sur le .inf puis installer)

L'utilitaire **[Uphclean](ftp://ftp.ac-grenoble.fr/assistance.logicielle/uphclean_v1.6d.zip)** est installé

Les autres **logiciels locaux** sont installés

Le répertoire **All Users\Logiciels locaux** est éventuellement créé et les permissions sont attribuées au répertoire **All Users\Logiciels locaux (**voir doc [Créer un sous menu Programmes](ftp://ftp.ac-grenoble.fr/assistance.logicielle/Sous menu programmes locaux.pdf)  [locaux non gérés par Harp\)](ftp://ftp.ac-grenoble.fr/assistance.logicielle/Sous menu programmes locaux.pdf)

Les **logiciels réseau** sont installés

## <span id="page-7-0"></span>**4. Finalisation :**

**A. Suppression des options de démarrage inutiles :** (avec msconfig par exemple)

Les éléments de démarrage inutiles sont désactivés [exemples : quicktime (qtask.exe), maj des imprimantes hp, messenger (msmsgs), etc…]

## **B. Installation des clients Symantec :**

Le client de console **Symantec Ghost** est installé

Le client **Symantec Antivirus** est installé et les **définitions de virus sont à jour**

# **C. Redirection de Mes documents :**

Le répertoire **Mes documents** est redirigé vers **P:\**

# **D. Installation des imprimantes :**

Les imprimantes **locales et réseaux** sont installées et testées

# **E. Installation de Harp :**

- Le client **Harp** est installé
- Le module **Vnc** est installé
- La station est déclarée dans la base **Harp**
- Les utilisateurs, les logiciels, les périphériques sont associés à cette station
- Le profil de verrouillage"00\_xp" ou "deverrou\_xp" est associé à cette station

# **F. Configuration du Centre de sécurité :**

- L'option **Désactiver les mises à jour automatiques** est activée
- La **Protection antivirus** est activée
- Le **Pare feu** est désactivé

## **G. Copie du profil en tant qu'administrateur local**

Dans C:\Program Files\Harp\StartBckp tous les dossiers correspondant aux utilisateurs **sauf le dossier de Admin\_Harp et les dossiers COMMON** sont supprimés

La taille du profil de « Admin\_Harp » est à vérifié avec **Espace Disque** et nettoyé avec l'utilitaire **ccleaner** et aussi **manuellement** [penser à supprimer : favoris de ie, log de sav, msi de java (sun) , msi de adobe, cache de google earth, cache de java, etc…]

Une **copie du dossier Default User** est faite **par sécurité**

Le **profil Default user** est **remplacé** par celui de l'utilisateur "**Admin\_Harp"**

**Voir doc ["Copie du profil d'un compte vers l'utilisateur par défaut \(Default User\)"](ftp://ftp.ac-grenoble.fr/assistance.logicielle/copie_dans_default_user.PDF)**

Vérifier que tous les comptes et profils d'utilisateurs sauf administrateur (local), Admin\_harp, All User, et Defaut User sont supprimés (en principe, à ce stade, il n'y en a pas)

## **I. Vérifications avec un compte de test :**

La station est connectée au réseau avec un compte utilisateur différent du compte Admin\_Harp (compte de test à créer dans harp)

La création du profil pour le compte de test s'effectue normalement et rapidement

Tous les logiciels associés à la station sont testés

Les tests d'impression sont effectués

## **J. Préparation au vidage d'image avec Ghost :**

La session est ouverte avec le compte "admin\_harp"

Le profil du compte de test est supprimé

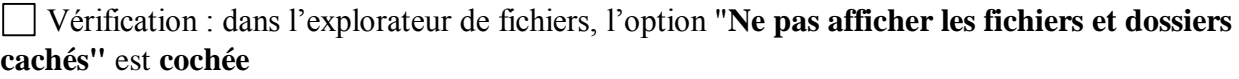

Les paramètres de la station sont vérifiés dans la console **Symantec Ghost (nom, domaine, modèle dos)**

La station apparaît dans la console **Symantec Center (bonne version de sav : 10.1.6 et bonne date des définitions)**

Harp est actif : la station est protégée avec le profil de verrouillage station 00\_XP, ou deverrou\_xp

La clé GUID de symantec antivirus est supprimée [\(reg à fusionner à télécharger sur notre site\)](ftp://ftp.ac-grenoble.fr/assistance.logicielle/suppr_guid_sav.zip)

La station est à nouveau nettoyée des fichiers temporaires, cookies, etc…avec ccleaner

 $\rightarrow$  Ne pas fermer la session. Exécuter la tâche de vidage de la station avec ghost. Penser à réassocier le profil de verrouillage habituel sur cette station.